## **How to Create Student Groups**

*This document provides instructions on how to organize students into designated groups as a means of tracking and managing separate cohorts within a course. Note, Groups must be enabled in course settings prior to following these steps.* 

1. From any course contents page, click the **Participants** menu option at the top of the page.

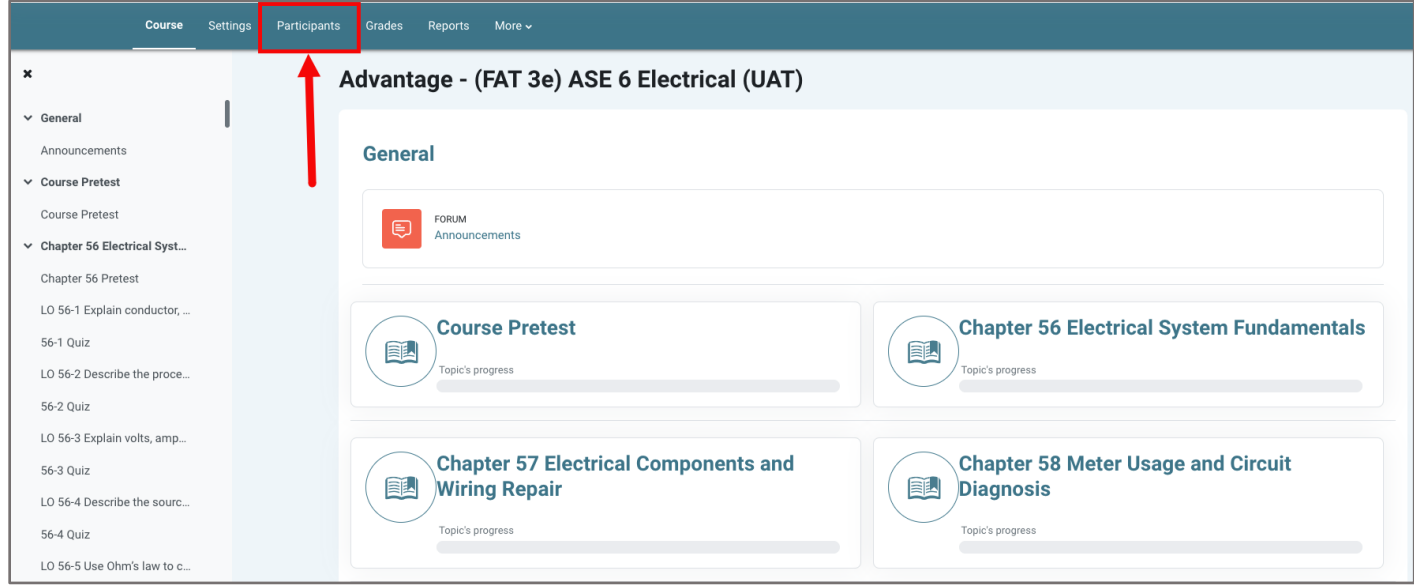

2. The Participants page lists all users currently enrolled in the course, except for those who may have enrolled but have yet to open the course. From this page, click on the drop-down menu at the top, then select the **Groups** option.

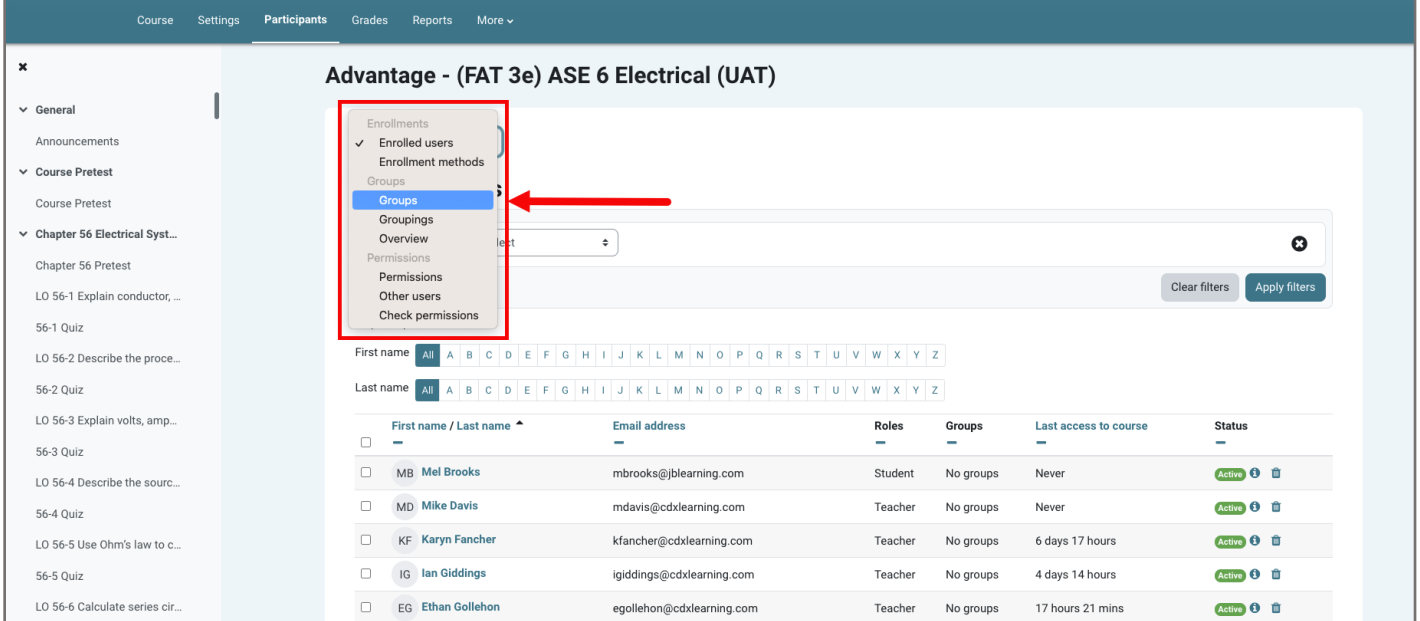

CD)

Updated: December 2023 www.cdxlearning.com/support/library Email: support@cdxlearning.com Phone: 1-866-244-4CDX (4239)

3. On the following page, click the **Create group** button towards the bottom-left of the page. You may need to scroll down to find this button.

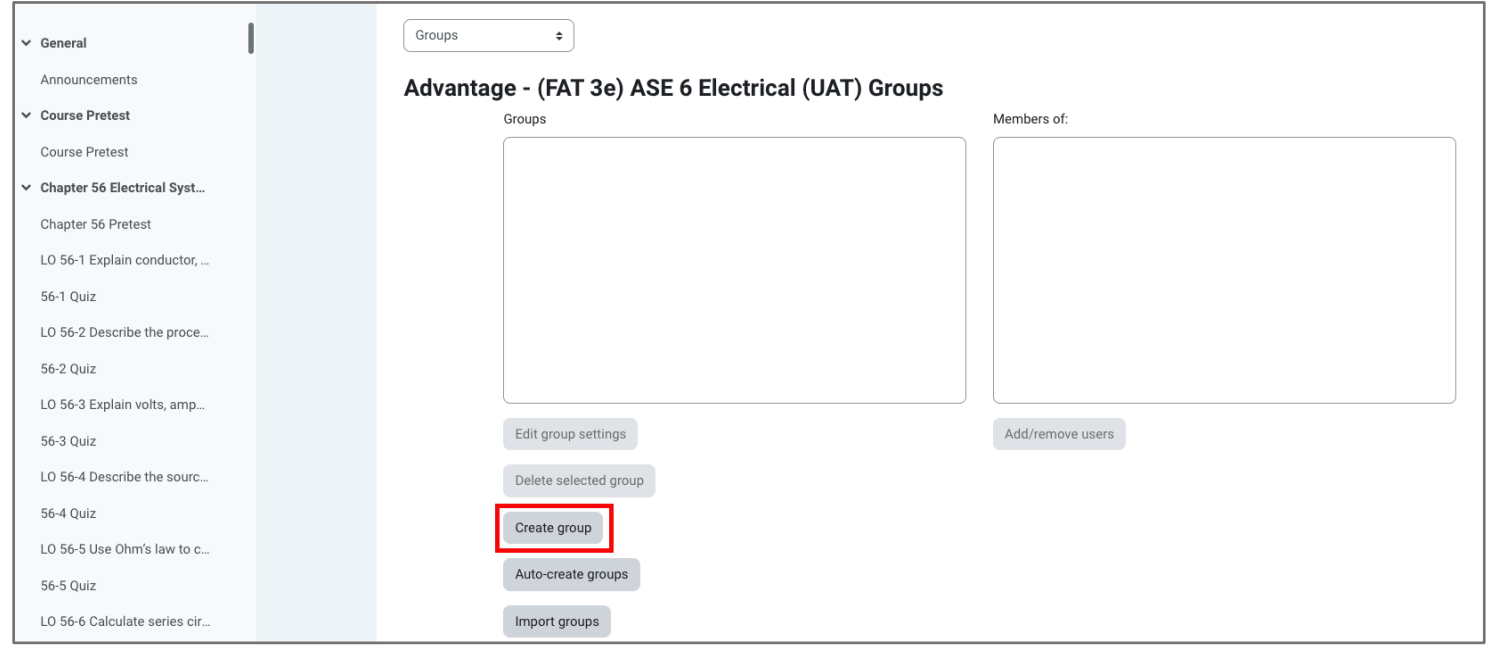

4. Enter a **Group name** in the field provided for how you would like the group to be displayed and tracked in the course. Other fields, such as **Group description** and **New picture** are optional. When satisfied, click the **Save changes** button at the bottom of the page.

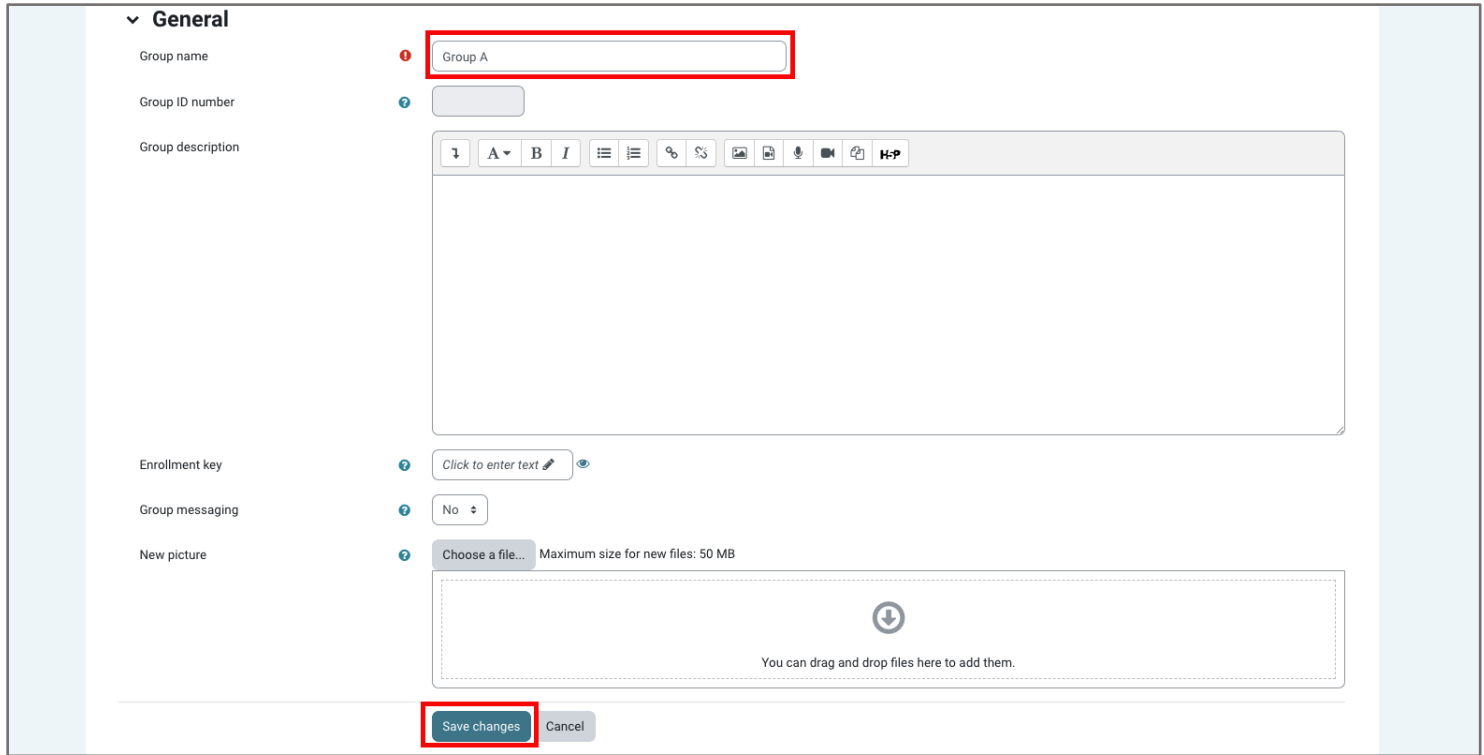

Updated: December 2023 www.cdxlearning.com/support/library Email: support@cdxlearning.com Phone: 1-866-244-4CDX (4239)

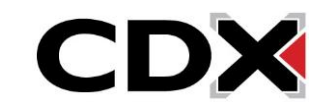

5. The group you have created is now listed as an available group in which to place course participants. To assign select students to the group, highlight the group name in the **Groups** pick box and then click the **Add/remove users** button at the bottom right of the page.

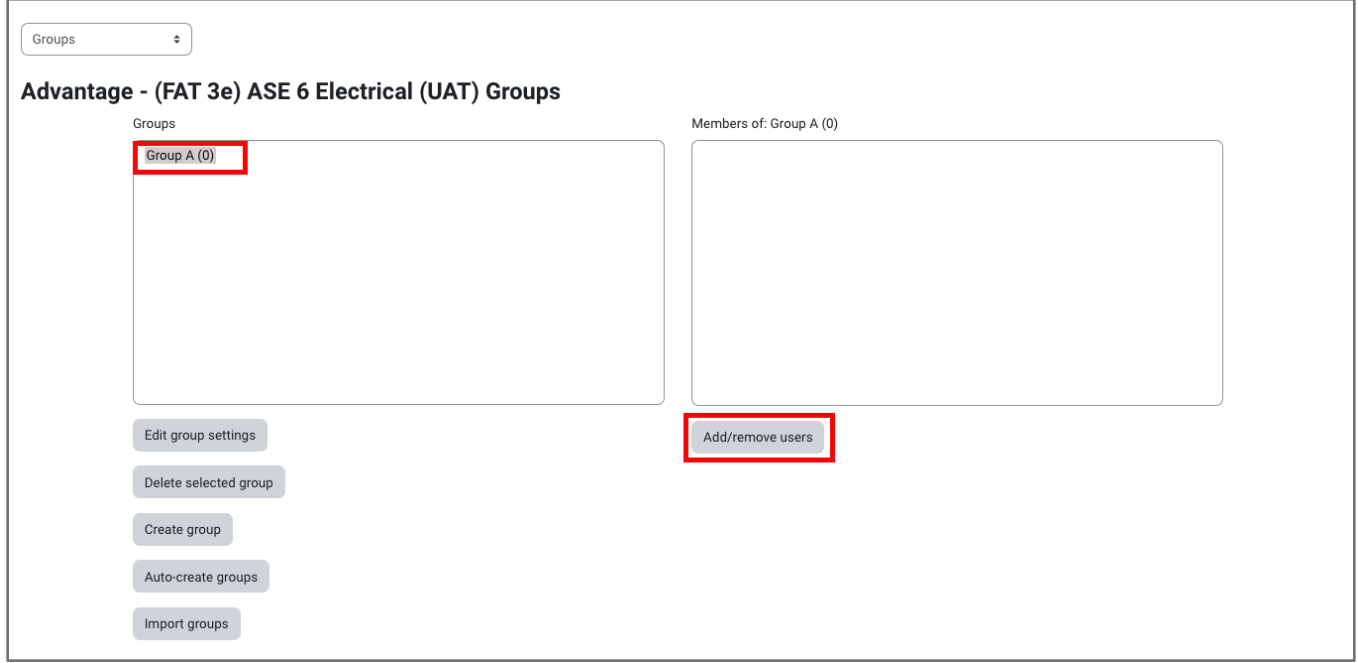

6. The next displays two pick box fields, the one on the left shows you **Group members** who are placed within the group while the box on the right displays all **Potential members** in the course as users who are available to add to the group.

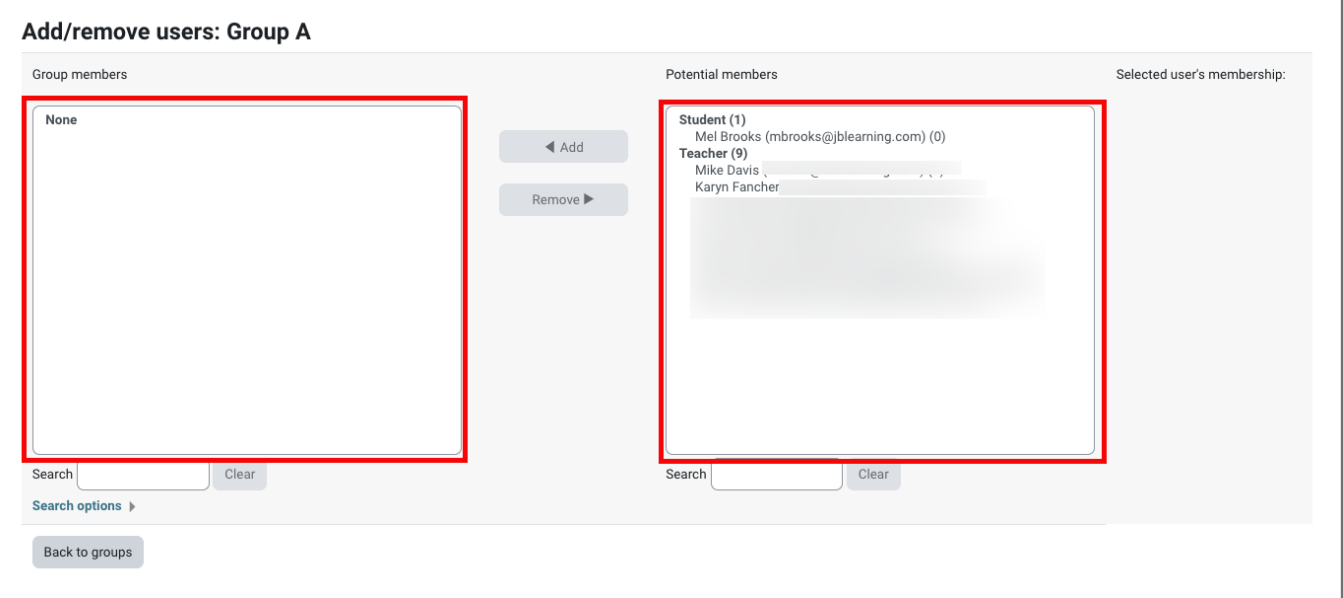

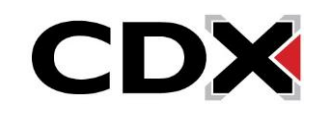

7. Use your mouse pointer to select an individual you would like to add to this group. You may select multiple users at a time by holding down the Control button on your keyboard during your selections. After choosing the desired users' names, click the **Add** button to assign them to the group.

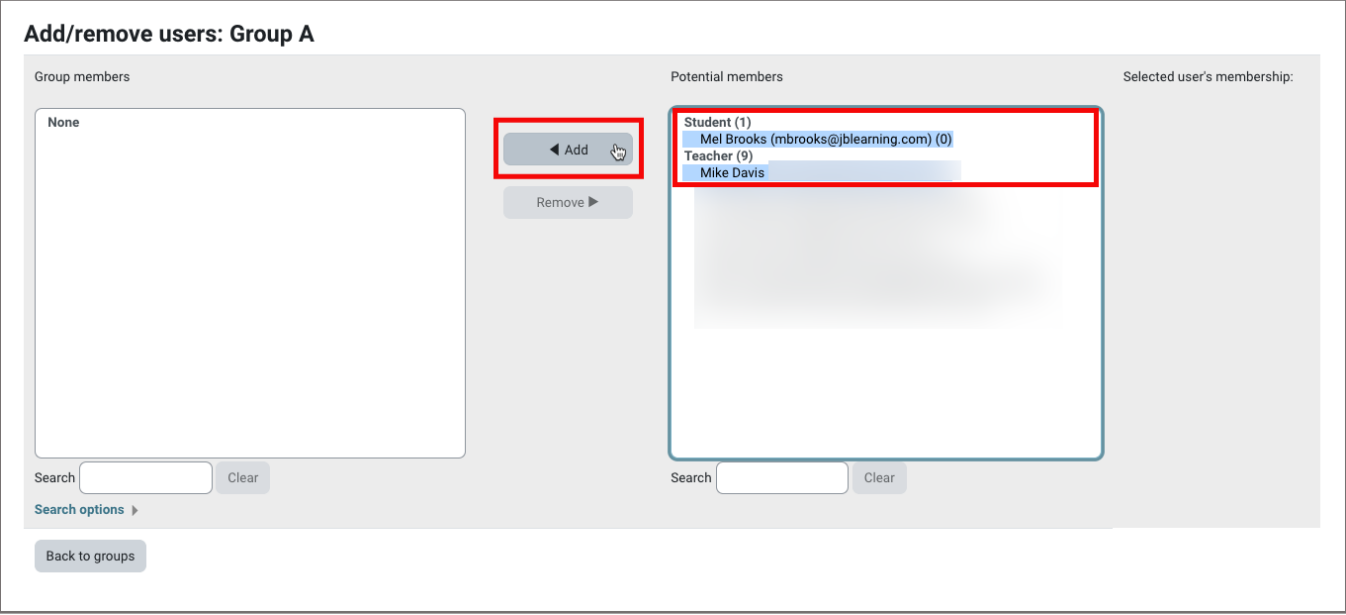

8. After clicking **Add**, the selected users are moved from the **Potential members** box to the **Group members** box, indicating they are now members of the group. When finished with your changes, click the **Back to groups** button at the bottom of this page to continue to create additional groups as needed.

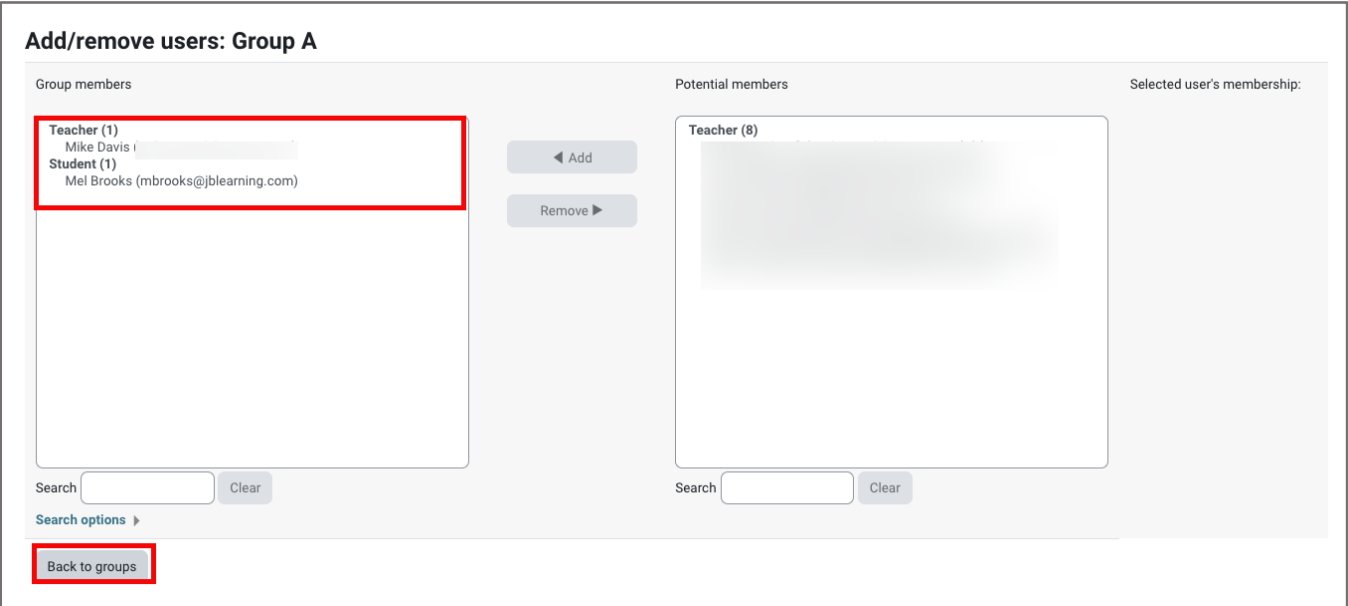

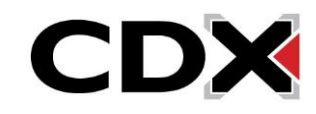

9. You may adjust your groups at any time from this Groups page by selecting the group you need to edit and clicking the **Add/remove users** button again. You may also edit any other component of the group setup by clicking the **Edit group settings** button or remove the group entirely by clicking **Delete selected group**.

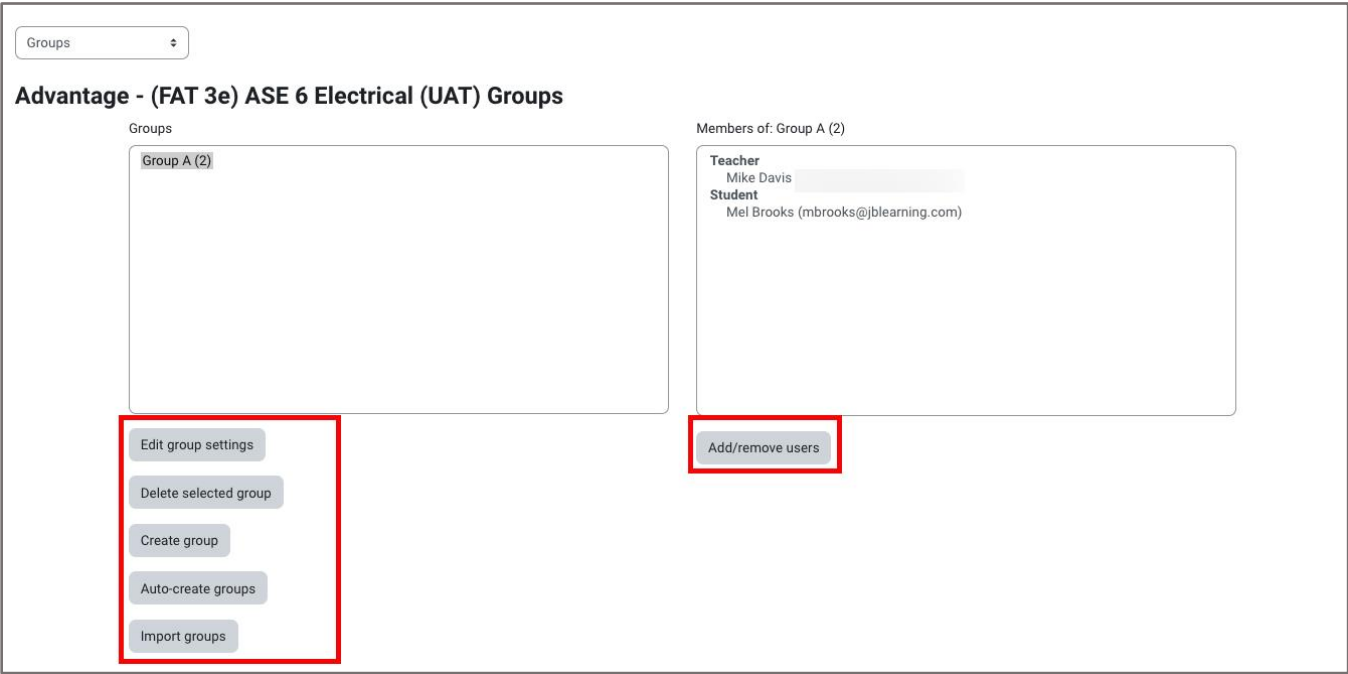

10. After setting up your groups, you are now able to filter to an individual group's results in your gradebook.

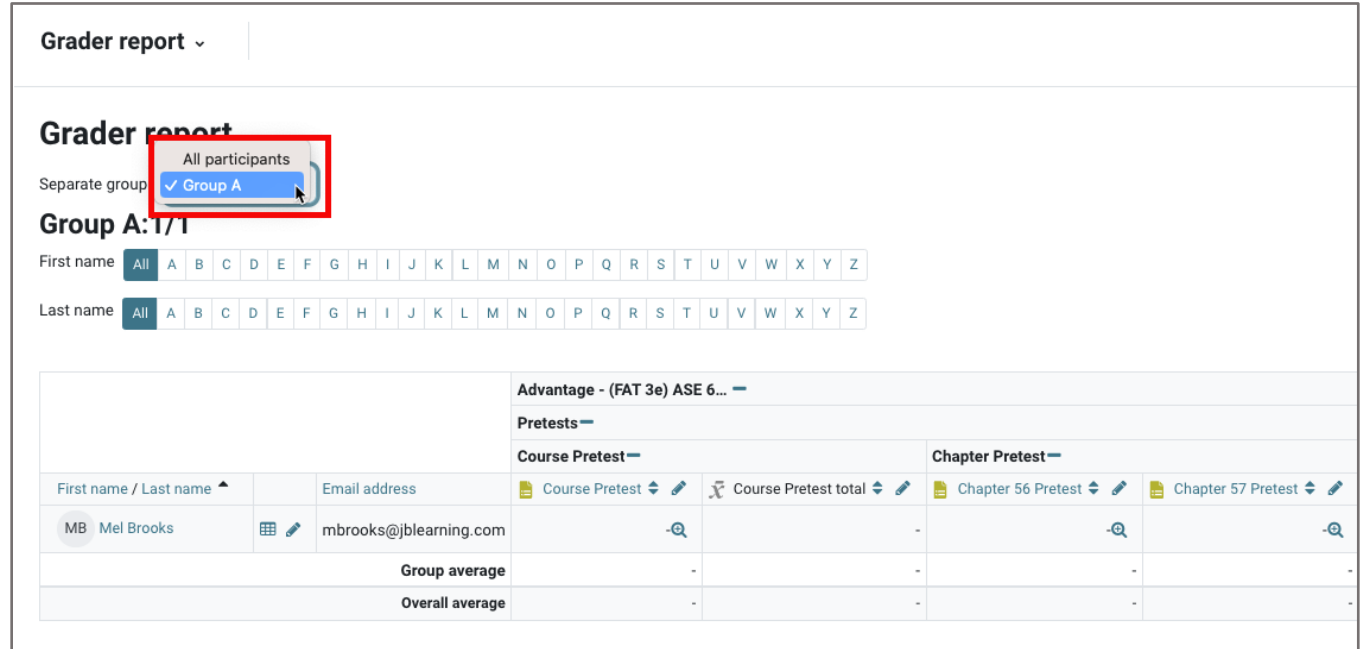

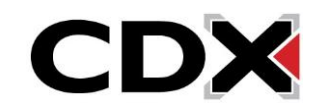

11. You may also create group-specific overrides/restrictions on quizzes or tasksheet assignments in order to apply exceptions for a select group of students.

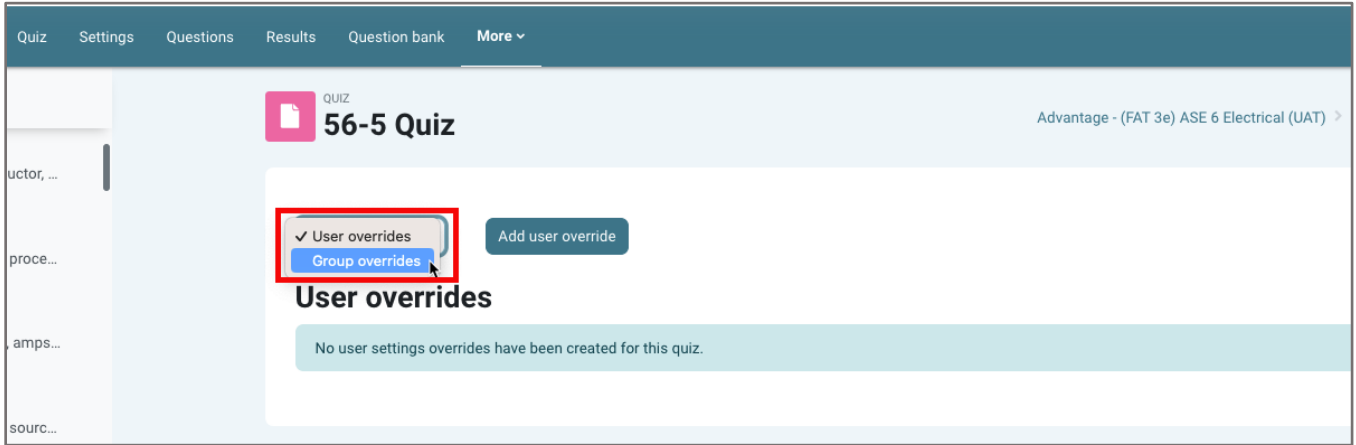

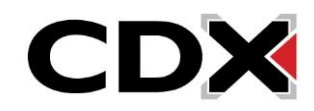